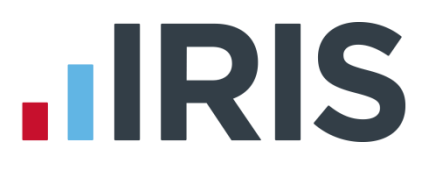

# **Installation Guide**

# **IRIS Bureau Payroll**

April 2019

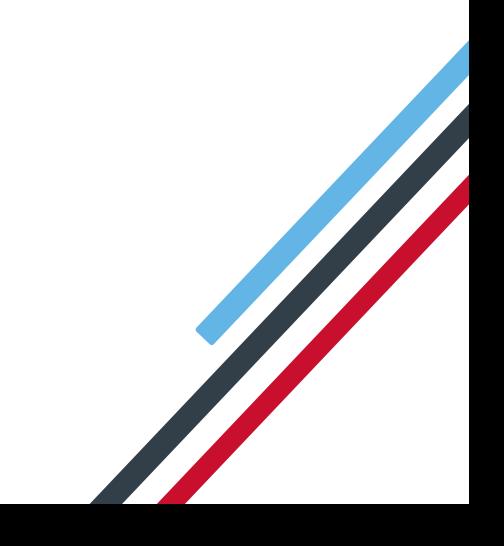

# **IIRIS**

# **Contents**

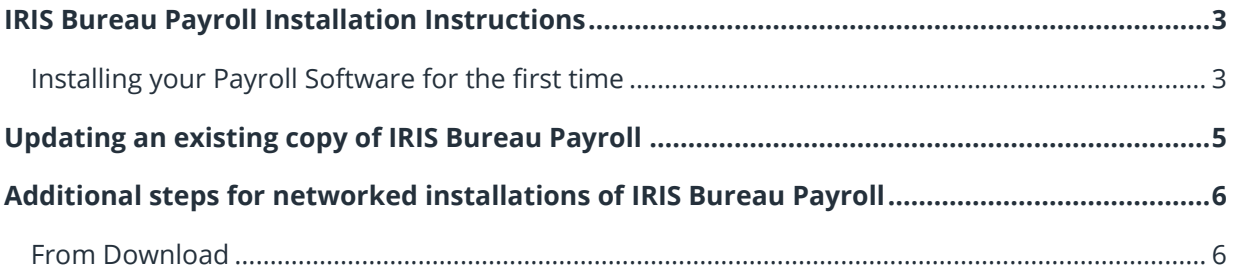

# **HRIS**

# <span id="page-2-0"></span>**IRIS Bureau Payroll Installation Instructions**

## **Before you start:**

- Read ALL steps before starting the installation
- Your Windows regional settings should always be set to **English (United Kingdom)**. Check in **Control Panel | Region and Language**
- **■** Make sure you run the installation on EVERY workstation that IRIS Bureau Payroll will be accessed from
- **■** If you are installing to a Windows Vista PC, we recommend that you avoid installing to a folder in C:\Program Files

### <span id="page-2-1"></span>**Installing your Payroll Software for the first time**

**Important note**: before you begin the installation process, please close all of your applications.

- 1. From your welcome letter, click the **[link](http://www.iris.co.uk/support/other-payroll-and-hr-support-inc-p11d-and-bookkeeping/iris-bureau-payroll/iris-bureau-payroll-downloads/)**
- 2. In the **Download** column, select **Click Here**

The next two steps may not be necessary, depending on your pc, you may be able to go straight to step 5

- 3. After clicking on the link to download the file, choose **Save**
- 4. Once the download is complete, click **View downloads**
- 5. Select **IRIS Bureau Payroll.exe** then click **Yes** or **Run**
- 6. Select **Install** to start the installation
- 7. Click **Next** on the **Welcome** screen
- 8. Accept the terms of the licence agreement and click **Next**
- 9. From the **Setup Type** screen, choose **Complete**
- 10. Click **Next**
- 11. Choose where you want to install IRIS Bureau Payroll, for instance C:\IRIS Payroll and click **Next**
- 12. Click **Next** to start the installation

3 *www.iris.co.uk/customer*

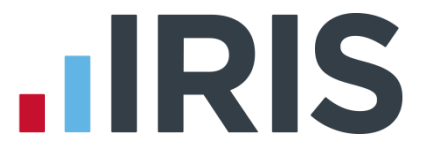

13. A message will be displayed when the installation is complete. Click **Finish** and restart your PC before using the software

**Important Note:** During your first installation the following screens may be displayed. Click **Install** to install the required components. This process can take several minutes

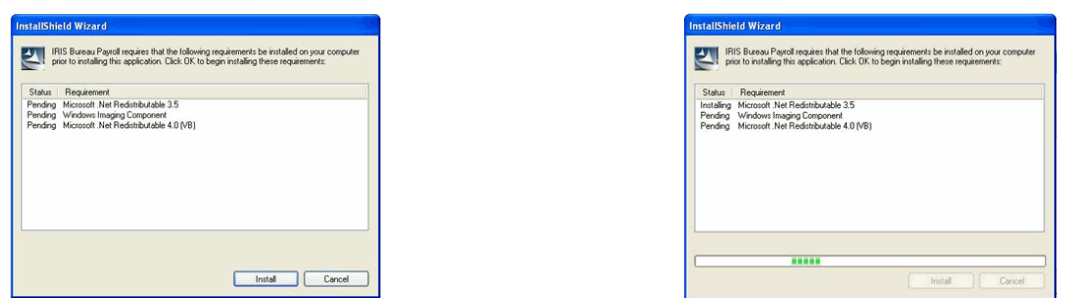

**Important Note**: if you have installed IRIS Bureau Payroll on a network, please read the section **Additional steps for networked installations of IRIS Bureau Payroll [here](#page-5-0)**

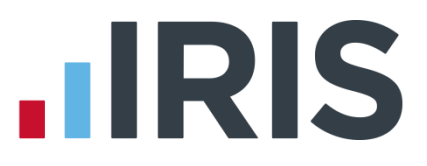

# <span id="page-4-0"></span>**Updating an existing copy of IRIS Bureau Payroll**

**Important Note**: before you begin the installation process, please close all of your applications

#### To download the latest version:

- 1. Click **[www.iris.co.uk/update](http://www.iris.co.uk/update)**
- 2. Select the link under **Latest Version** link under IRIS Bureau Payroll
- 3. To download the very latest version, select **Click Here** under the **Download** column

The next two steps may not be necessary, depending on your pc, you may be able to go straight to step 6

- 4. After clicking on the link to download the file, choose **Save**
- 5. Once the download is complete, click **View downloads**
- 6. Select **IRIS Bureau Payroll.exe** then **run**
- 7. Select **Install**
- 8. Click **Next** on the welcome screen
- 9. Accept the licence agreement then click **Next**
- 10. From the **Setup Type** screen, choose **Complete** then **Next**
- 11. Click **Browse** if you need to change the **Destination Folder** then **Next**
- 12. Click **Next** to start the installation
- 13. A message will be displayed when the installation is complete. Click **Finish** and restart your PC before using the software

**Important Note**: if you want to run IRIS Bureau Payroll from more than one PC, you may wish to install to a network location. If you have installed to a network, please read the additional steps for network installations

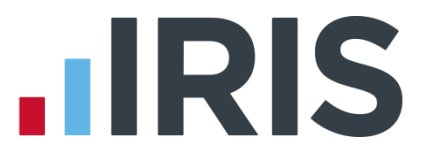

# <span id="page-5-0"></span>**Additional steps for networked installations of IRIS Bureau Payroll**

#### <span id="page-5-1"></span>**From Download**

These steps are only for networked installations of IRIS Bureau Payroll; if your copy of IRIS Bureau Payroll is only installed on one PC you can ignore this section.

**Important Note**: you must perform these additional steps on every workstation you want to run IRIS Bureau Payroll from. This is in addition to running a **Complete** installation to the network location; please ensure you have installed on the network first.

- 1. Open your **Downloads** folder and select **IRIS\_Bureau\_Payroll.exe**
- 2. Select **Install**
- 3. Click **Next** on the **Welcome** screen
- 4. Accept the licence agreement and click **Next**
- 5. From the **Setup Type** screen, choose **Complete** then **Next**
- 6. Click **Browse** if you need to change the **Destination Folder** then **Next**
- 7. Click **Next** to start the installation
- 8. A message will be displayed when the installation is complete. Click **Finish** and restart your PC before using the software
- 9. Ensure the **Destination Folder** shown is the network location and click **Next** or **Browse** if you need to choose a different location
- 10. Click **Next** to start the installation

A message will be displayed when the installation is complete. Please restart your PC before using the software.

Remember to repeat this process on all the PCs you want to run IRIS Bureau Payroll from.

# **HRIS**

## **Additional Software and Services Available**

#### **IRIS AE Suite™**

The IRIS AE Suite™ works seamlessly with all IRIS payrolls to easily manage auto enrolment. It will assess employees as part of your payroll run, deduct the necessary contributions, produce files in the right format for your pension provider\* and generate the necessary employee communications.

#### **IRIS OpenPayslips**

Instantly publish electronic payslips to a secure portal which employees can access from their mobile phone, tablet or PC. IRIS OpenPayslips cuts payslip distribution time to zero and is included as standard with the IRIS AE Suite™.

### **IRIS Auto Enrolment Training Seminars**

Choose from a range of IRIS training seminars to ensure you understand both auto enrolment legislation and how to implement it within your IRIS software.

### **Useful numbers**

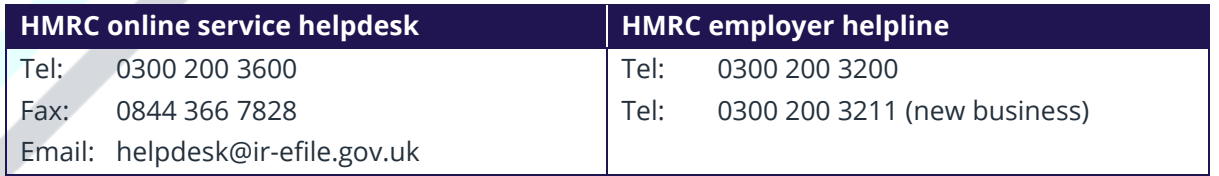

# **Contact Sales (including stationery sales)**

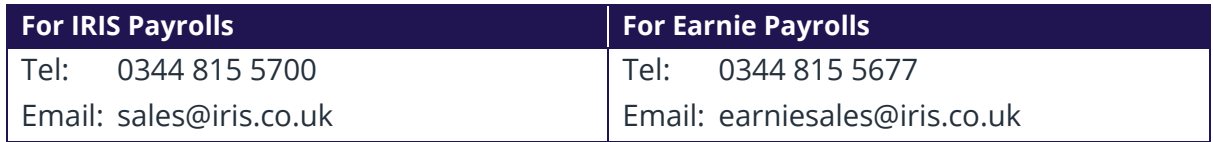

#### **Contact support**

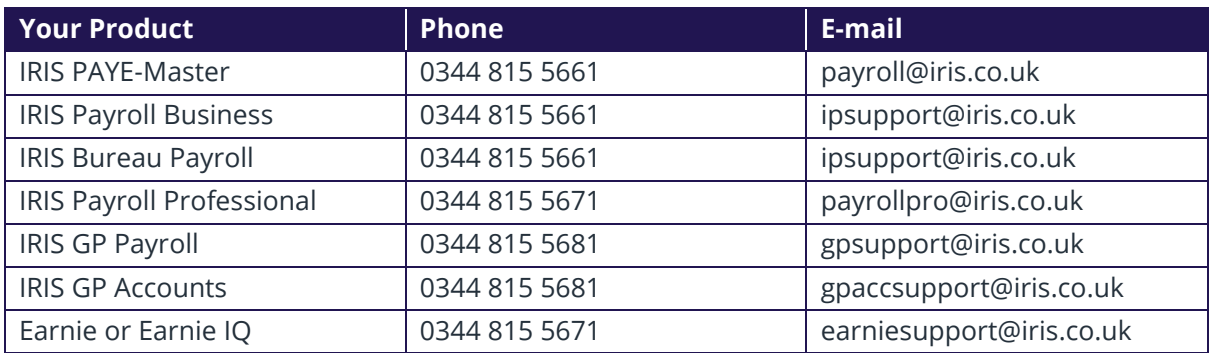

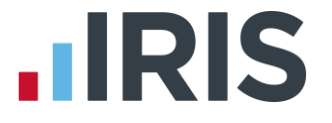

*IRIS & IRIS Software Group are trademarks © IRIS Software Ltd 06/2015. All rights reserved*